### **ANÀLISI DE REVISTES**

L'opció *Compare sources* –accessible des de la pàgina inicial– permet fer anàlisis bibliomètriques de fins a deu publicacions simultàniament.

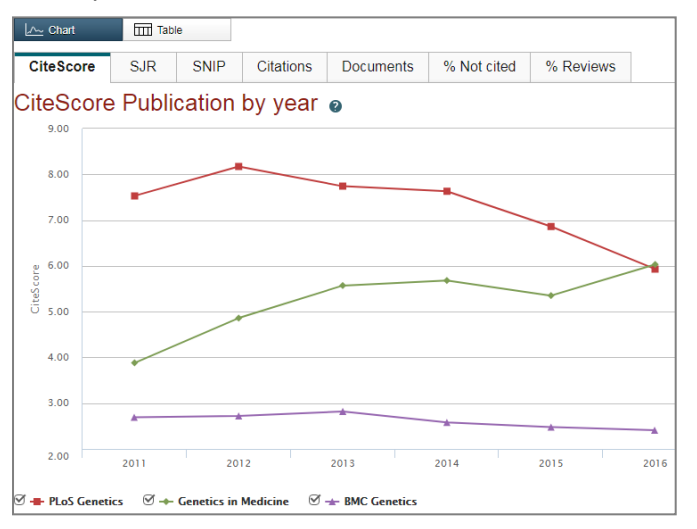

### A destacar:

- Indicadors bibliomètrics d'impacte: CiteScore, SJR i SNIP
- Citacions rebudes
- Articles publicats

### **PER SABER-NE MÉS**

Scopus Support Center [https://service-elsevier](https://service-elsevier-com.sire.ub.edu/app/overview/scopus/)[com.sire.ub.edu/app/overview/scopus/](https://service-elsevier-com.sire.ub.edu/app/overview/scopus/)

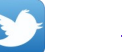

[@Scopus](https://twitter.com/Scopus)

[https://www.youtube.com/channel/UCdBx](https://www.youtube.com/channel/UCdBxVf17uMtOMAOsGE36WKQ) **You Tube** [Vf17uMtOMAOsGE36WKQ](https://www.youtube.com/channel/UCdBxVf17uMtOMAOsGE36WKQ)

### **I M P O R T A N T**

**Per accedir a aquesta base de dades, així com a la resta de recursos electrònics contractats pel CRAI, cal activar el SIRE i autenticar-se amb l'identificador UB (el mateix que s'utilitza per accedir a la intranet UB).**

**Més informació a:**

**[http://crai.ub.edu/que-ofereix-el-crai/acces](http://crai.ub.edu/que-ofereix-el-crai/acces-recursos/acces-recursos-proxy)[recursos/acces-recursos-proxy](http://crai.ub.edu/que-ofereix-el-crai/acces-recursos/acces-recursos-proxy)**

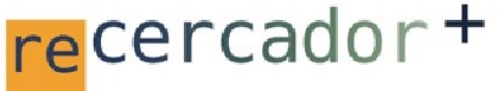

Accediu a les bases de dades i recursos electrònics del CRAI a través del **ReCercador+** 

### **recercador.ub.edu**

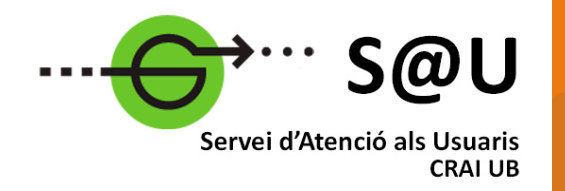

Per saber-ne més accediu al Servei d'Atenció als Usuaris, un servei d'atenció personalitzada les 24 hores al dia i 7 dies a la setmana

### **[crai.ub.edu/sau](http://crai.ub.edu/ca/que-ofereix-el-crai/sau)**

Al web del CRAI podeu trobar més informació sobre els propers cursos que es duran a terme a la vostra biblioteca

### **crai.ub.edu/formacio**

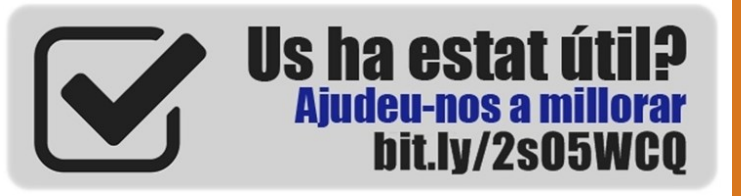

# crai.ub.edu

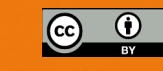

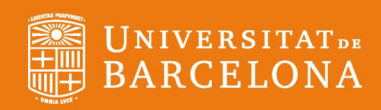

# **SCOPUS**

## **Guia ràpida**

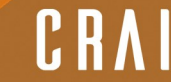

Centre de Recursos per a 'Aprenentatge i la Investigació

### **ELE** OUÈ ÉS SCOPUS?

**Scopus** és una base de dades de **referències bibliogràfiques i cites**, produïda per Elsevier. Amb més de **60 milions de registres**, Scopus dóna accés a una col·lecció enorme de literatura científica revisada per parells (*peer reviewed*):

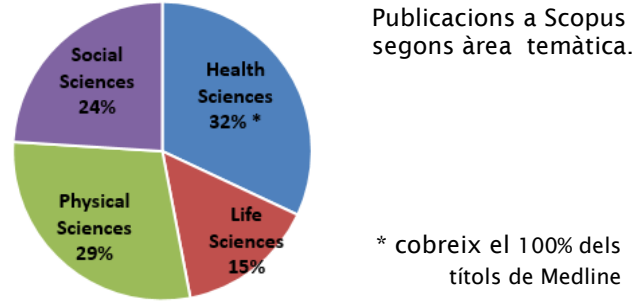

### **Un cop d'ull a Scopus:**

- Més de **21.500 títols de revistes revisades per parells** (incloent 4.200 revistes d'accés obert) i 360 publicacions comercials.
- *Articles-in-press* procedents de més de 5.000 revistes.
- Més de **120.000 llibres.**
- **7,2 milions de ponències** de congressos.
- **27 milions de patents** registrades a la WIPO, European Patent Office, US Patent & Trademark Office, Japan Patent Office i UK Intellectual Property Office.

Scopus també proporciona potents eines de **mesura i avaluació de la producció científica** per a investigadors, gestors i avaluadors (mètriques i tendències d'autors i publicacions).

### **ES** REGISTRAR-SE

Mitjançant un compte personal a Elsevier (Scopus i altres productes) es poden guardar cerques, fer llistes bibliogràfiques, **crear alertes** de cerques, de citacions de documents i de citacions d'autors, etc.

### **CERCA DE DOCUMENTS (***Document search***)**

- Escriure una paraula o una combinació de paraules dins la casella de cerca.
- Deixeu *Article title, Abstract, Keywords* per fer una cerca temàtica, o escolliu altres camps per fer altres tipus de cerques (DOI, *Source title*...)
- Es poden afegir més caselles de cerca, que es poden combinar amb els operadors "AND", "OR" o "AND NOT".
- Es pot limitar la cerca per data i tipus de document.

### **LA PÀGINA DE RESULTATS**

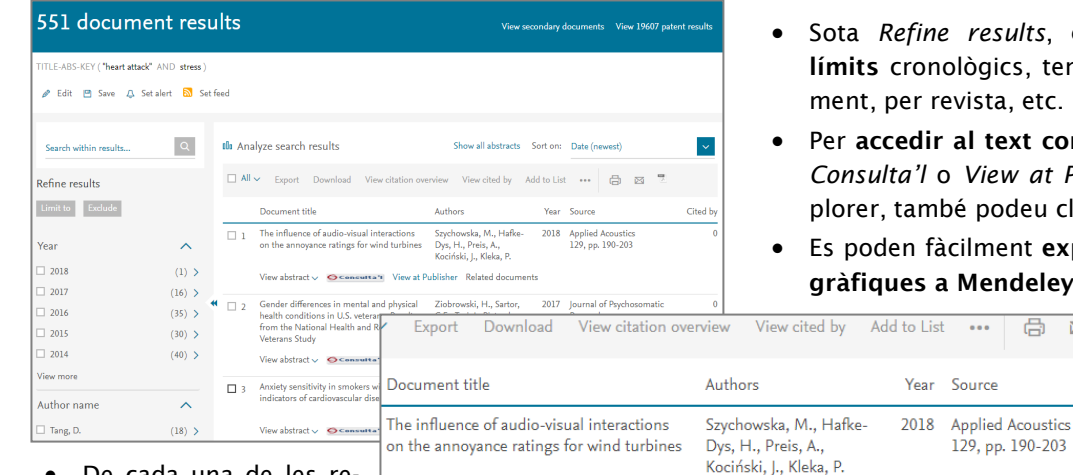

- De cada una de les referències, s'observen el **títol, autors, revista, any de publicació i nre. de cites rebudes.**
- En clicar sobre un dels resultats, se'n veurà en detall el resum, les referències, els articles relacionats, etc.
- L'**ordenació dels resultats** és per data de publicació, de més a menys recent. Es poden ordenar per nre. de cites rebudes, per rellevància, primer autor o revista.

### **rents estils, fer un llistat, imprimir, crear un PDF...**

Les **patents** es mostren en un llistat separat.

 $\sim$ 

- *Analyze search results* fa una **anàlisi bibliomètrica**  dels resultats (anys, revistes, autors, institucions, país...).
- *View citation overview* mostra el nre. de cites rebudes per anys de les referències seleccionades.

#### **CERCA D'AUTORS (***Author search***)**  $\Omega$

Permet cercar per cognom/s, inicials o nom complet de l'autor, institució de l'autor i identificador ORCID.

View abstract  $\vee$  G Consulta 1 View at Publisher Related documents

 Una vegada localitzat l'autor, el nom enllaça amb la pàgina que conté els seus articles i la seva informació bibliogràfica bàsica (ORCID, institució, publicacions, citacions, índex h, coautors...) Es pot accedir a una anàlisi més detallada de les seves publicacions des de *Analyze author output* i *View citation overview*.

#### Document search **Documents** Authors Affiliations Advanced  $\sqrt{1}$ Article title, Abstract, Keywords Search All fields En "have attack" AND steep Article title, Abstract, Keywords Authority A Limi First author Source title Article titl Abstract Konsuneda

- $results$ , es poden **incloure/excloure** lògics, temàtics, per tipologia de docuvista, etc.
- al text complet del document cal clicar *View at Publisher. Si useu Internet Ex*é podeu clicar *Download*.
- cilment exportar les referències biblio-Mendeley o altres gestors bibliogràfics,

 $\overline{\mathbb{R}}$   $\boxtimes$ 

seleccionant-les primer i clicant *Export* posteriorment.

 Podeu **enviar les referències per correu electrònic, fer una bibliografia en dife-**